# **VirtualBox - instalacja openSuSE / Win**

© Copyright by 3bird Projects 2021, http://edukacja.3bird.pl

### **Warunki wstępne**

Jeśli posiadamy starszy sprzęt komputerowy (starszy niż 10 lat) to możliwe, że procesor nie posiada funkcji "Virtual Technology" i może to uniemożliwić instalację maszyny wirtualnej. W tej sytuacji należy zorientować się, jaki mamy model procesora i poszukać jego specyfikacji w zasobach Internetu. Szukamy informacji, czy procesor (CPU) posiada funkcję o nazwie:

- Virtualization Technology;
- Intel VT;
- AMD SVM Technology;

lub podobne…

Jeśli procesor nie posiada tej funkcji - nic na to nie poradzimy, musimy kupić nowszy sprzęt. Jeśli posiada tę funkcję - przystępujemy do następnego kroku.

### **Pobieranie Linux openSuSE**

Pobieramy openSuSE Leap, wersję "Offline Image (4.0 GB)": <https://get.opensuse.org/leap>

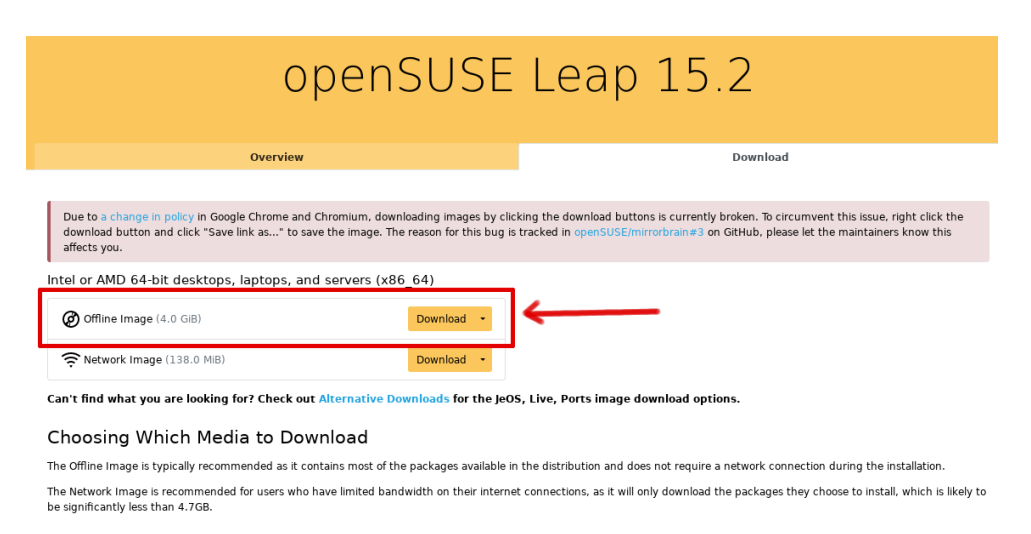

#### Easy Ways to Switch to openSUSE Leap

If you're already running openSUSE you can upgrade by booting from the DVD/USB and choosing upgrade, or carry out an 'Online Upgrade' in a few commands. Online Upgrade

Pobieranie Linuksa może potrwać 10-20 minut w zależności od posiadanego połączenia. Plik pobierany jest zazwyczaj do folderu "Pobrane", chyba że użytkownik zdefiniował inny folder do pobierania. Pobrany plik ma rozszerzenie \*.**iso**. Aby rozszerzenia plików były widoczne, należy włączyć je w systemie Windows. W tym celu otwórz jakikolwiek folder (np. Dokumenty) i w zakładce "Widok" włącz "Rozszerzenia nazw plików".

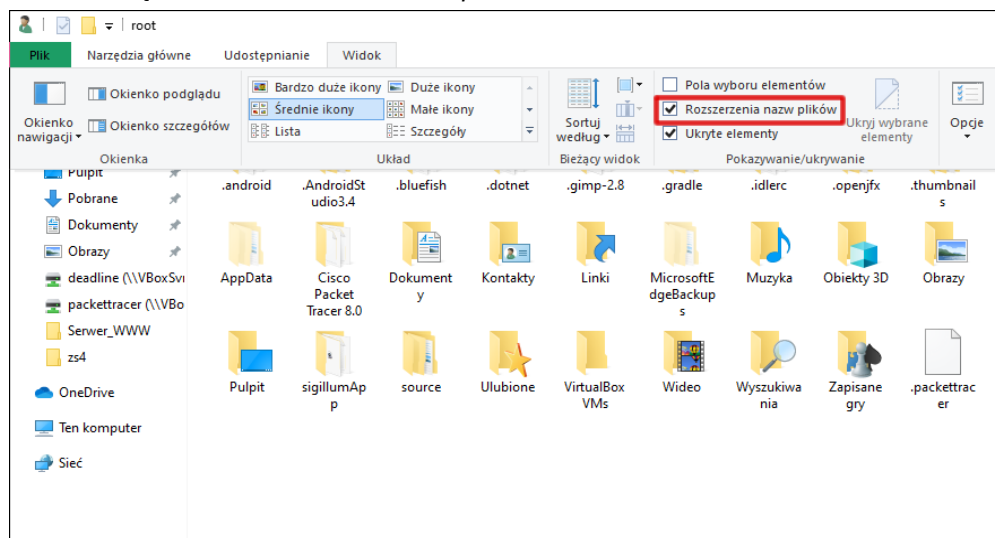

## **Pobieranie VirtualBox**

Ze strony <https://www.virtualbox.org/wiki/Downloads> pobieramy dwa pliki i instalujemy je w tej kolejności:

- VirtualBox (platform package);
- VirtualBox **Extension Pack**.

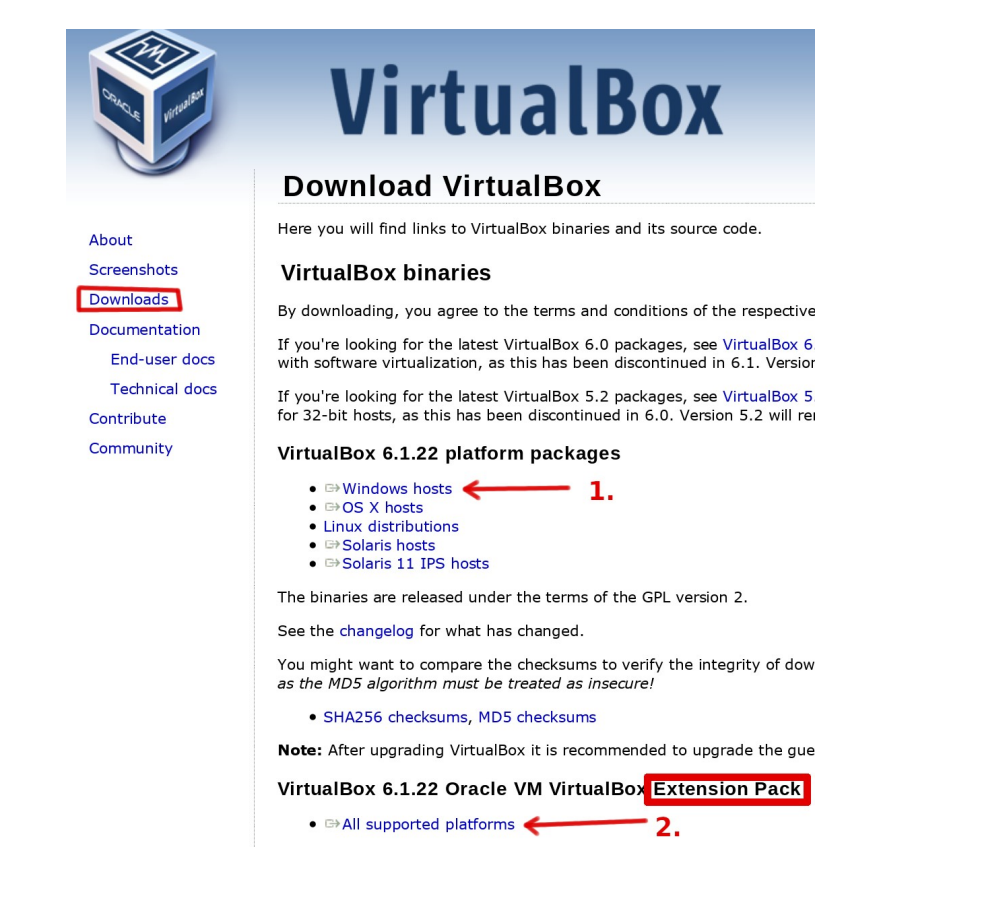

Jeśli podczas instalacji pojawi się takie zapytanie (poniżej), należy je zaakceptować:

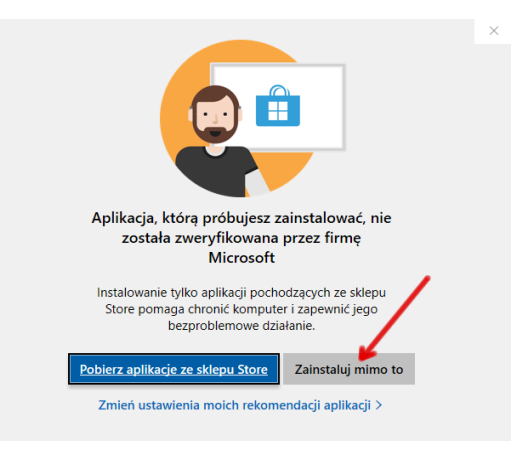

# **Konfiguracja VirtualBox**

Po instalacji VirtualBox oraz VirtualBox **Extension Pack** upewniamy się, że wszystko przebiegło, jak należy i rozszerzenia zostały poprawnie zainstalowane:

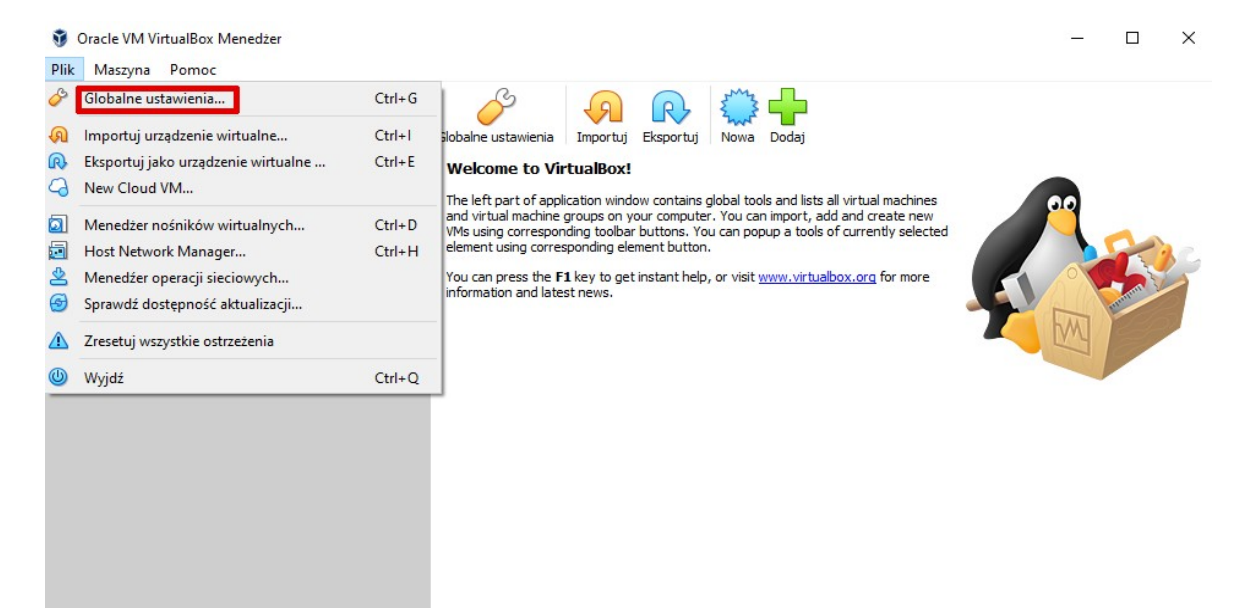

#### Taka pozycja powinna być widoczna (zielony "ptaszek"):

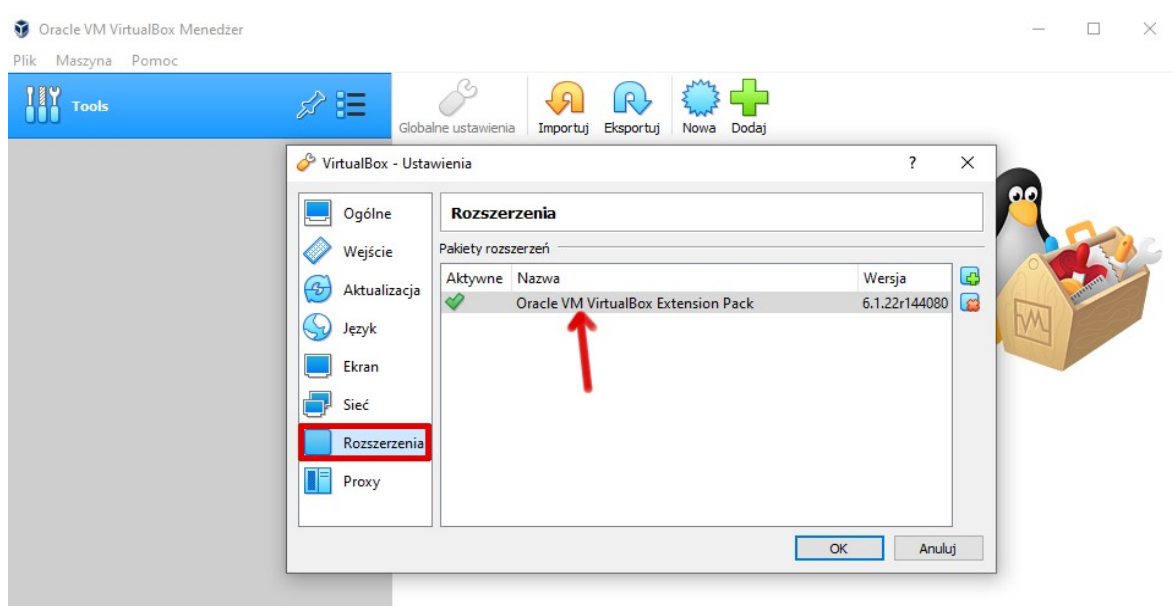

Jeśli instalacja *Extension Pack* nie powiodła się (czerwony "X"), należy całą procedurę powtórzyć od nowa (pobieranie plików i ich instalacja) upewniając się, że wersja **Extension Pack** jest taka sama jak wersja VirtualBox (numery wydania tych dwóch plików powinny być takie same).

### **Tworzymy maszynę wirtualną**

Jeśli zamierzamy instalować openSuSE:

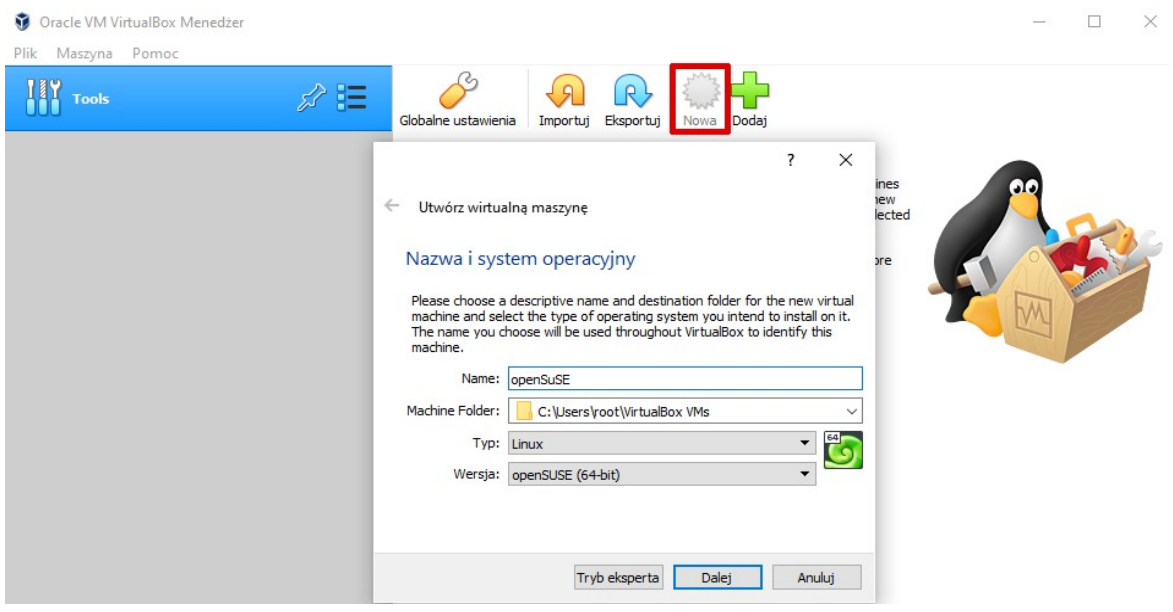

Jeśli zamierzasz instalować system Windows:

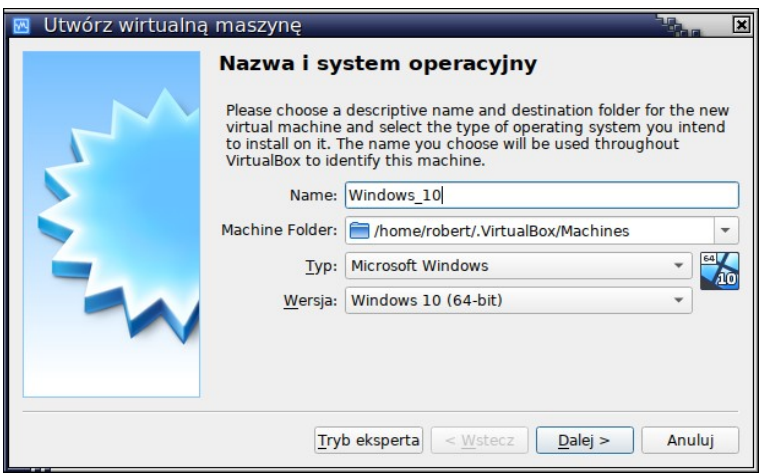

Uwaga: Jeśli w opcjach "Wersja" nie widzisz ani jednej pozycji systemu 64-bitowego, to znaczy, że: masz procesor obsługujący "Virtualization Technology", ale ta funkcja nie jest włączona w BIOS/UEFI. Aby upewnić się, uruchom "Menedżer zadań" i przejdź do zakładki "Wydajność":

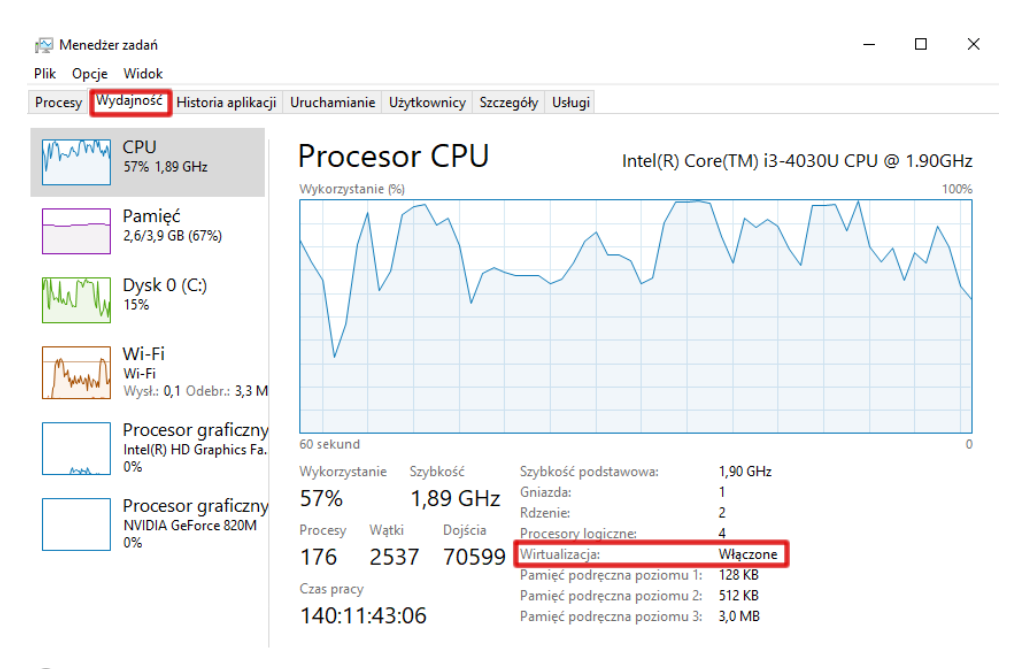

Mniej szczegółów | (V) Otwórz monitor zasobów

Jeśli powyższa funkcja nie jest włączona, musisz włączyć w ją w swoim BIOS/UEFI… czyli wyłączyć komputer, włączyć ponownie i przy pojawieniu się pierwszych białych napisów na czarnym tle wcisnąć przycisk odpowiadający za wejście w tryb BIOS/UEFI (w zależności od producenta sprzętu, może to być przycisk F1, F2, Esc, ENTER, itp.; sprawdź w instrukcji lub poszukaj informacji w Internecie). W wielu przypadkach będzie wymagało to podjęcia kilku prób (frustracja gwarantowana!). Po wejściu w tryb BIOS/UEFI musimy poszukać sekcji CPU (procesor) i znaleźć opcję "Virtualization Technology" / VT (w zależności od producenta, może to znajdować się w różnych miejscach i mieć odmienne nazwy).

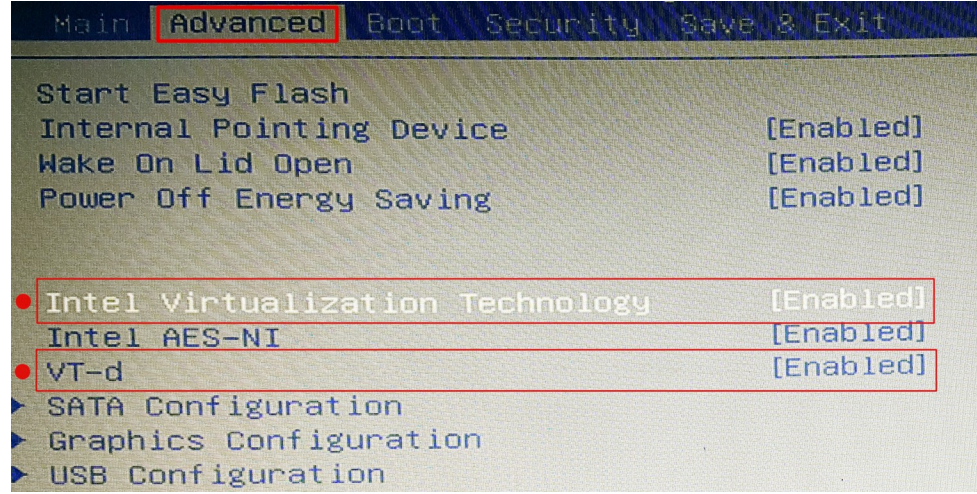

### ...lub w UEFI:

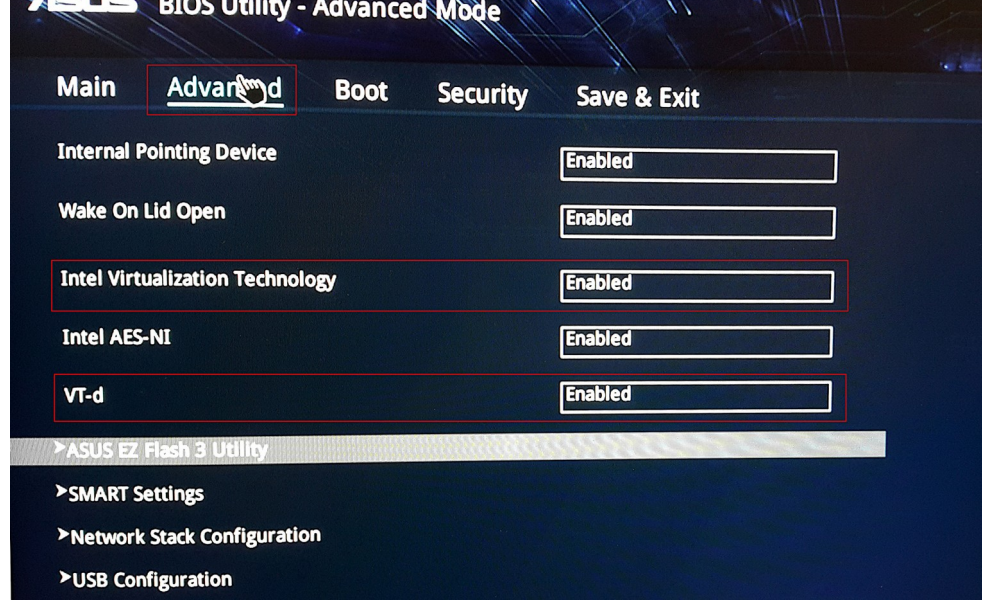

Po aktywacji opcji VT, zapisujemy ustawienia:

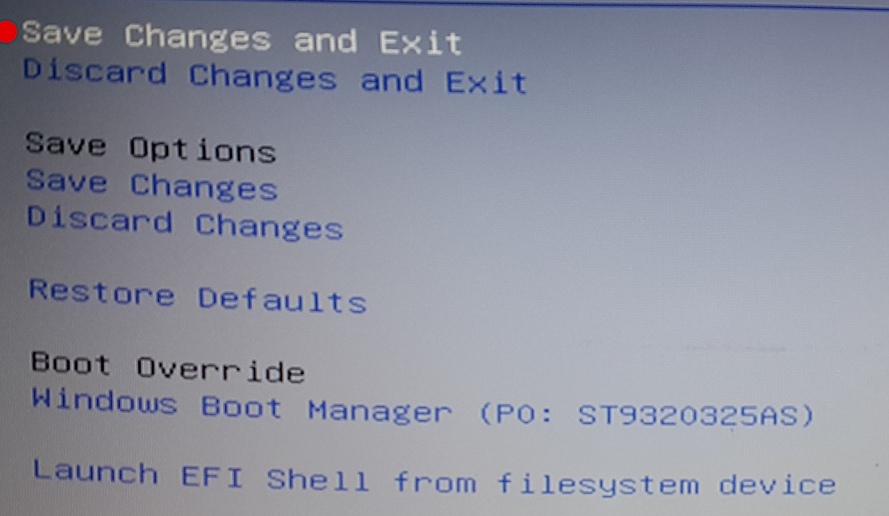

Po ponownym uruchomieniu kreatora maszyny wirtualnej, powinniśmy mieć możliwość wyboru systemów 64-bitowych. Kontynuujemy zatem tworzenie maszyny wirtualnej…

Ilość pamięci RAM sugeruje **zielony pasek**. Pamiętajmy, że możliwe wartości to liczba 1024 i jej wielokrotność: 2048, 4096. Minimalna ilość pamięci dla Linuksa (w praktyce) to 1024, ale komfortowa praca zaczyna się od **2048**MB.

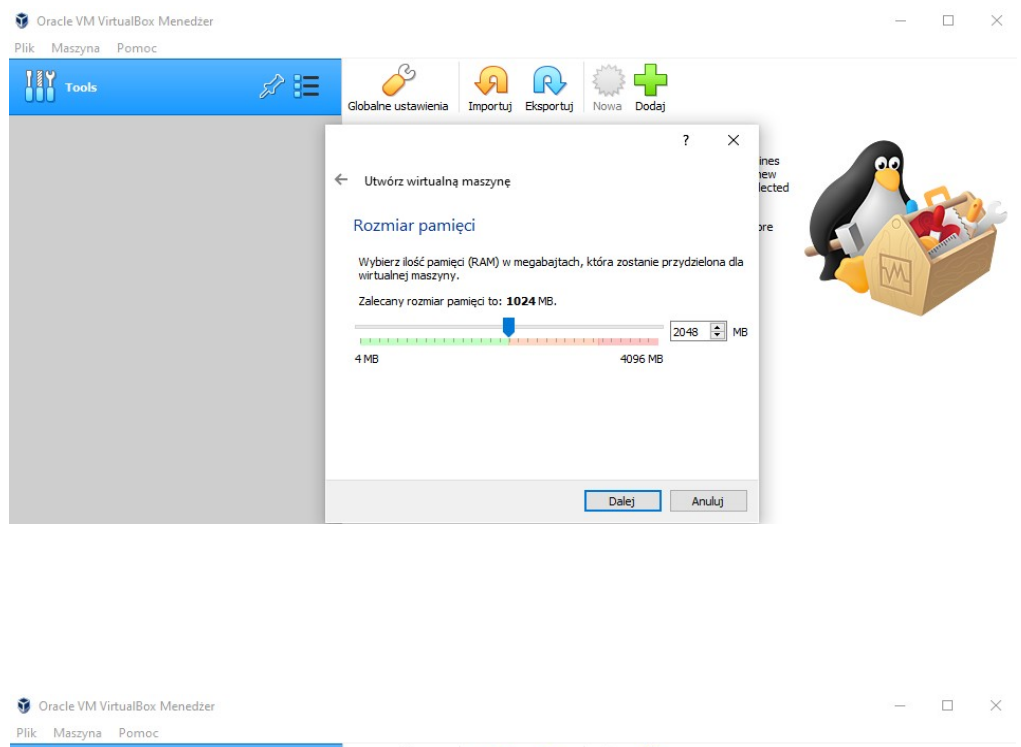

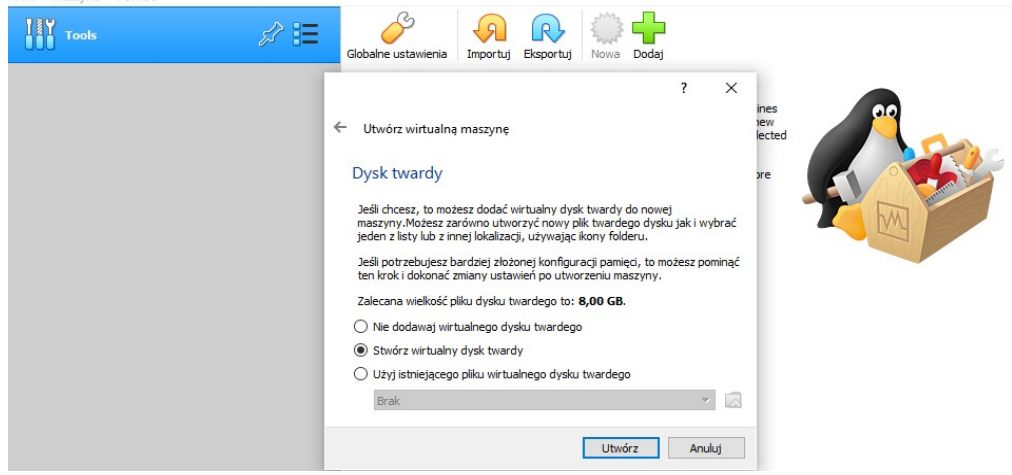

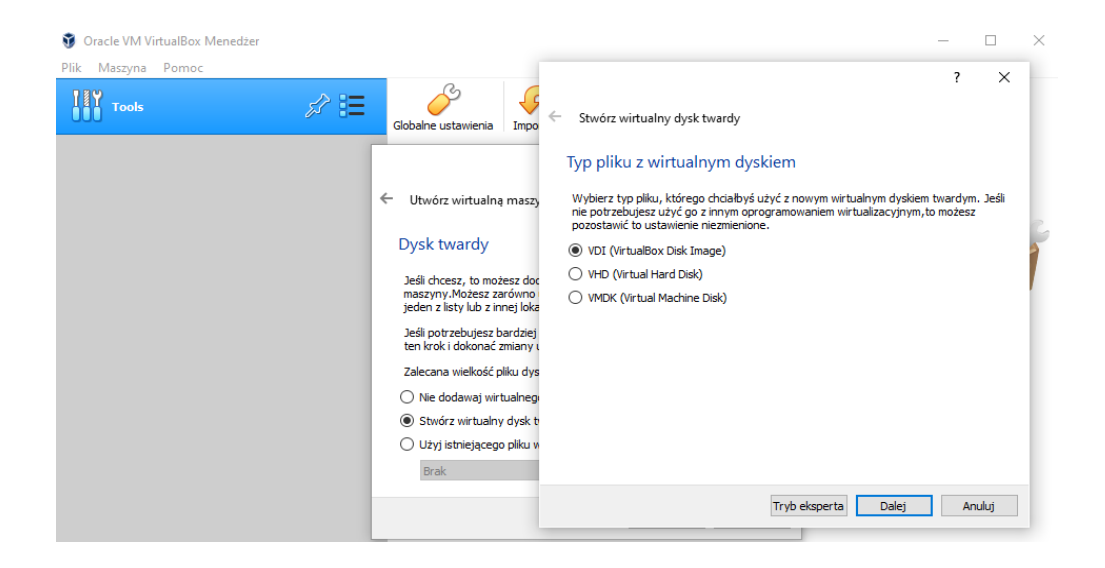

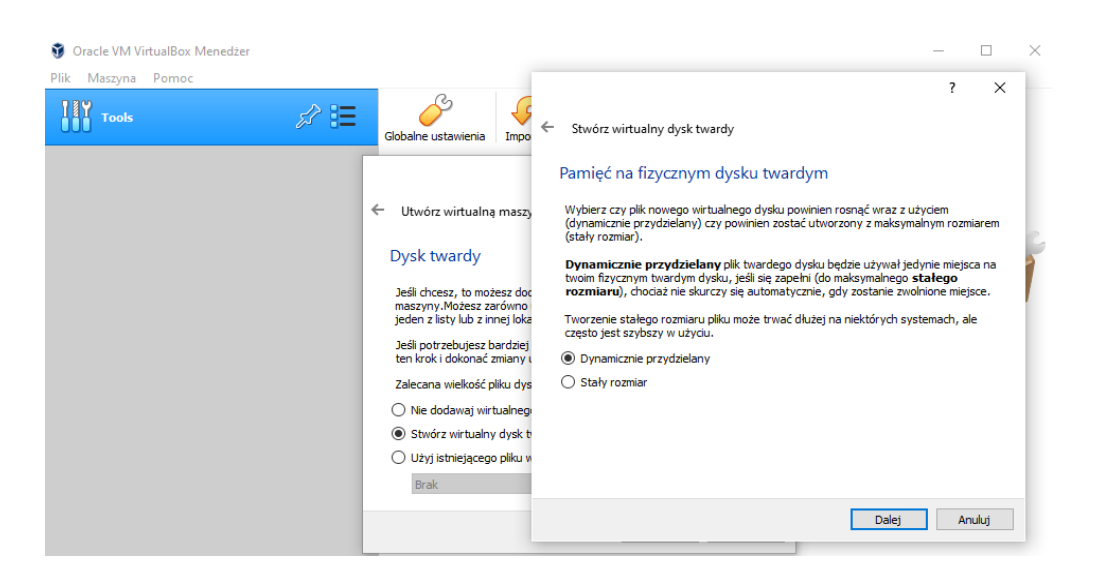

Rozmiar dysku dla openSuSE: minimum 20GB, optymalnie powyżej **60**GB.

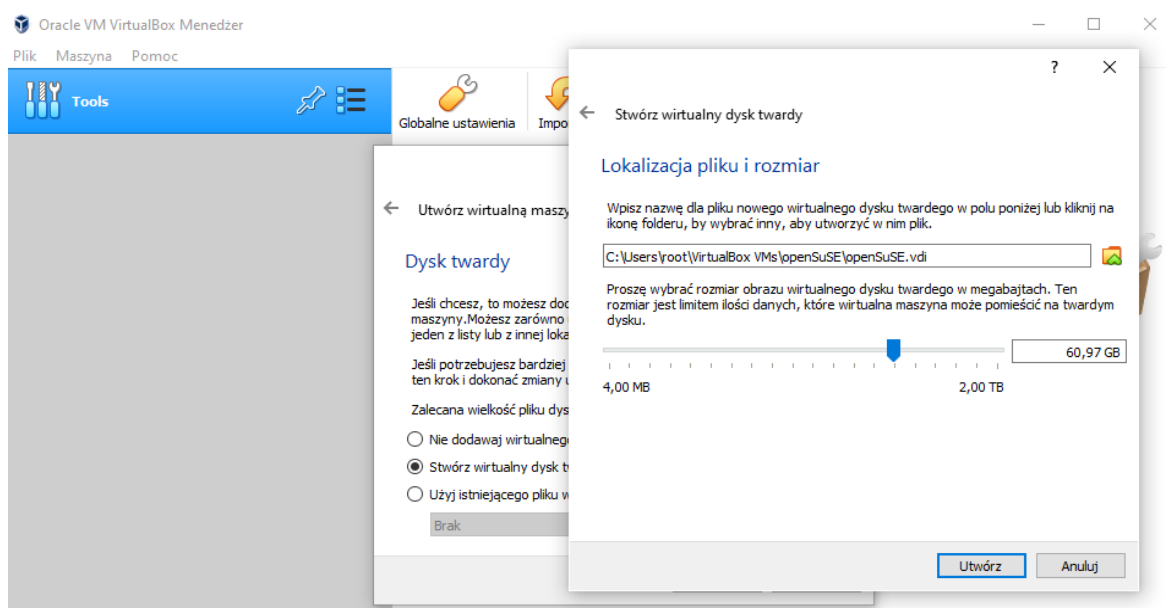

W tym momencie, kreator zakończył swoją pracę, mamy gotową maszynę wirtualną, ale musimy jeszcze skonfigurować parę rzeczy, więc klikamy na "Ustawienia":

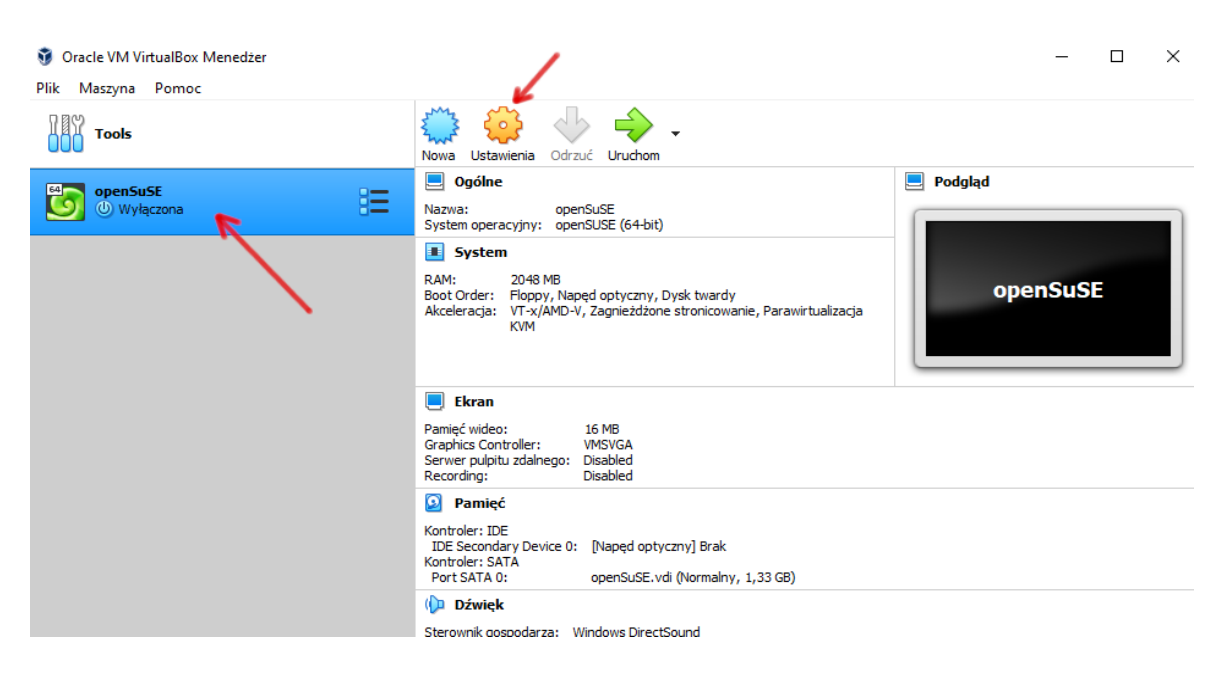

W sekcji "System" upewniamy się, że nasza pamięć RAM ma właściwą wartość (minimum 1024GB, optymalnie 2048GB lub więcej). W obszarze "Kolejność bootowania" odznaczamy "Floppy" (to są stare stacje dyskietek już nieużywane).

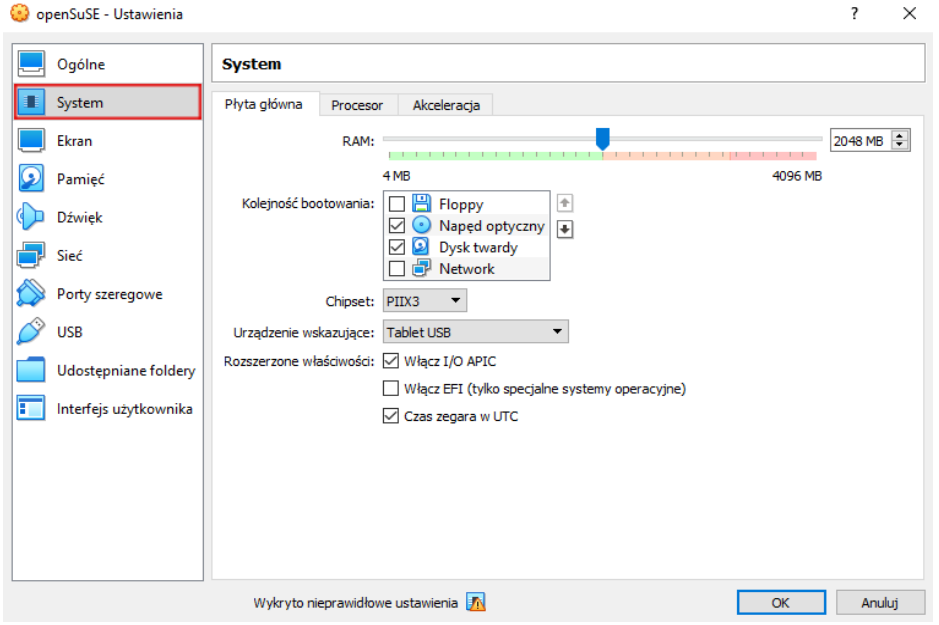

W zakładce "*Procesor"* upewniamy się, że zaznaczone są **co najmniej** dwa procesory (rdzenie). Właściwości procesora **PAE/NX** także powinny być włączone.

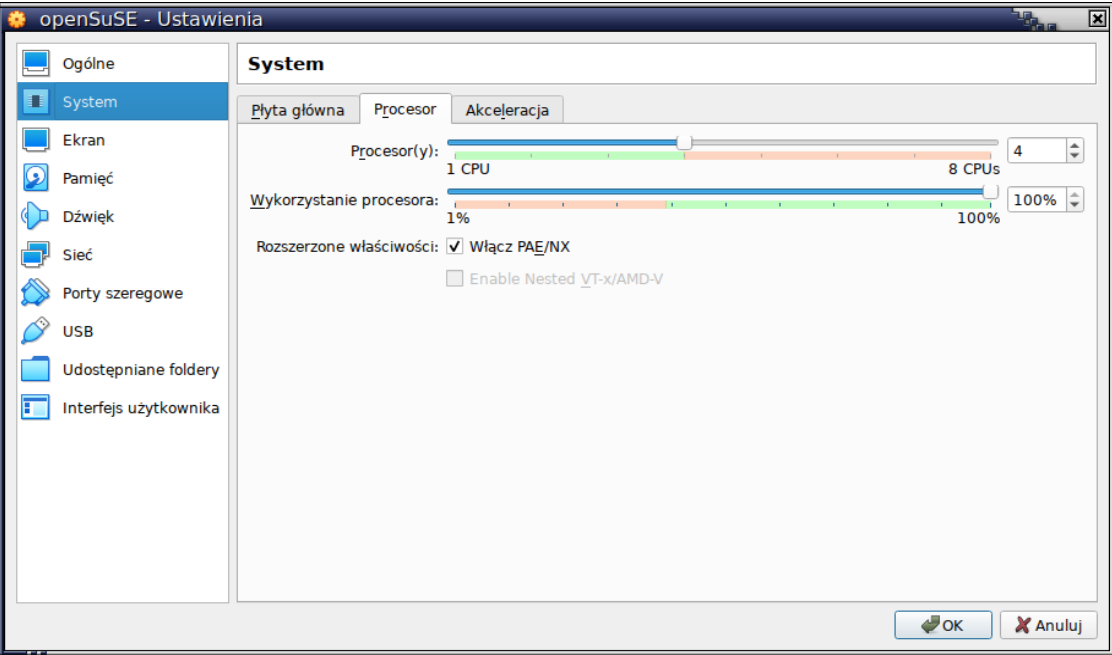

W wirtualnym napędzie DVD umieszczamy wirtualną płytę DVD z Linuksem:

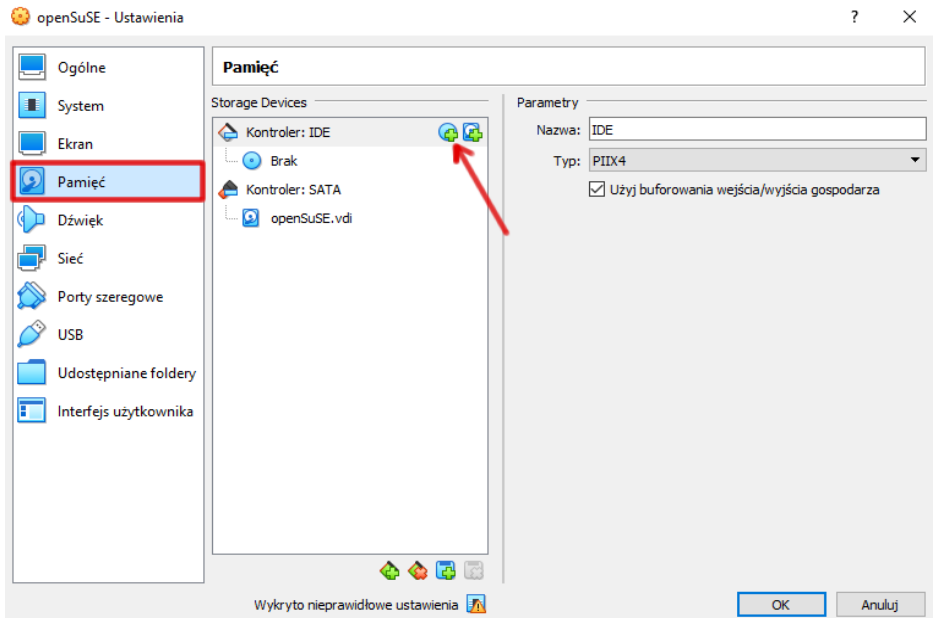

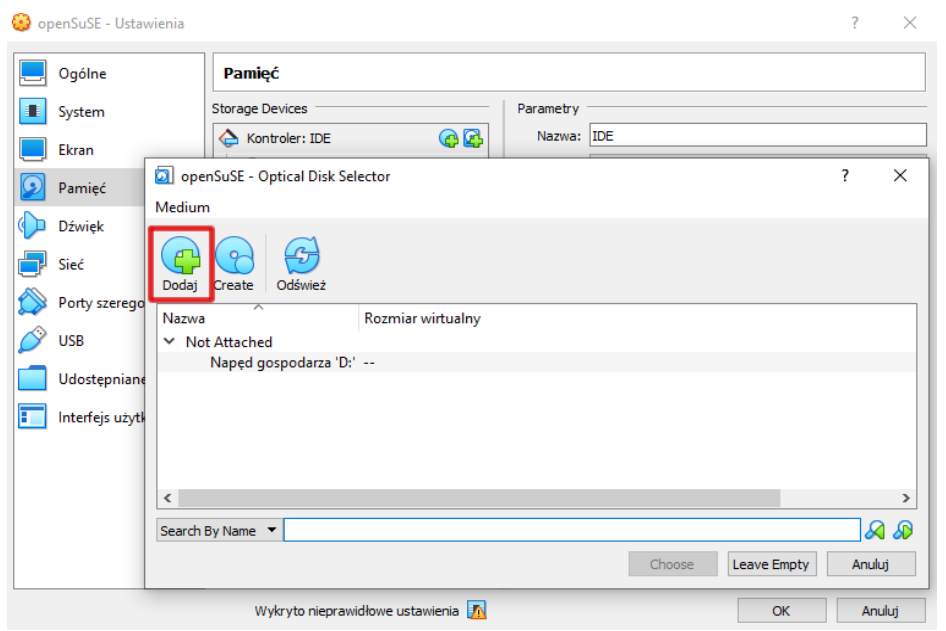

Szukamy na dysku naszego pliku z systemem openSuSE Linux. Zazwyczaj znajduje się w folderze "*Pobrane"*, chyba że wcześniej inaczej zdefiniowaliśmy miejsce pobierania plików. Jeśli pliku z systemem openSuSE nie ma w folderze "Pobrane", sprawdź foldery "Dokumenty", "Obrazy", "Pulpit":

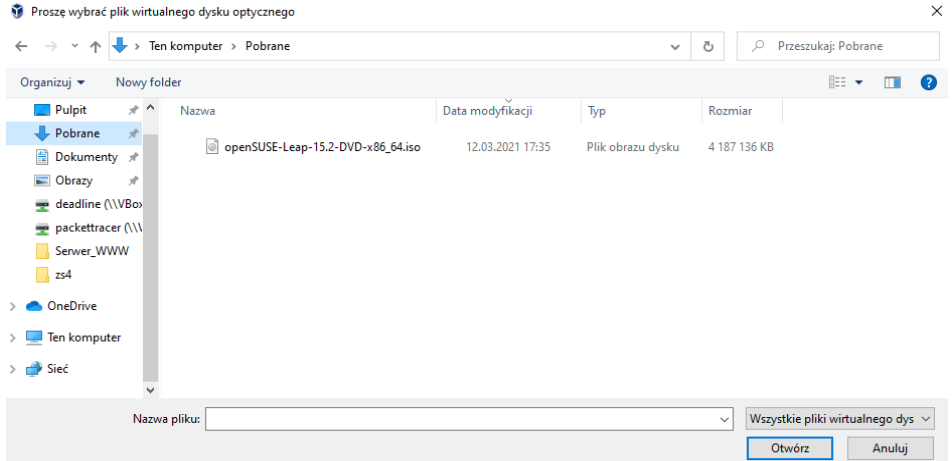

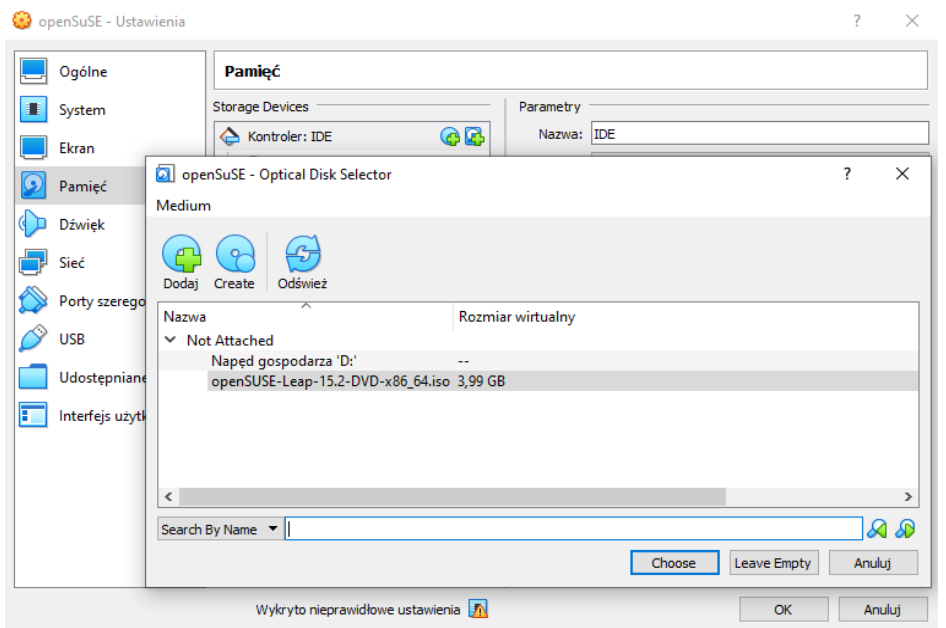

Po dodaniu płyty z systemem openSuSE, powinna ona pojawić się w "Ustawieniach" maszyny wirtualnej. Możemy w tym momencie usunąć pustą stację DVD (nie będzie nam potrzebna):

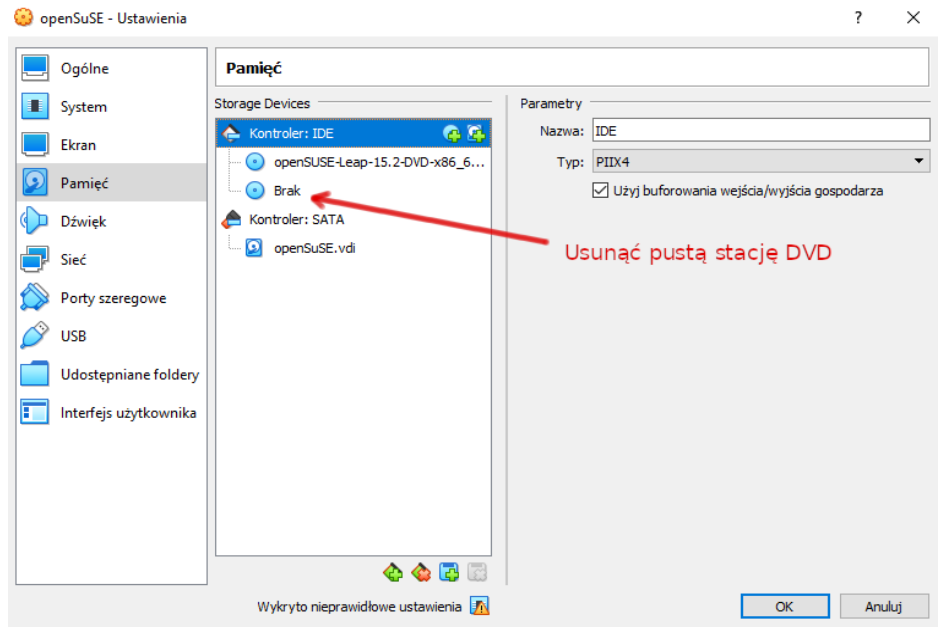

Uwaga: Jeśli zamierzasz zainstalować Windowsa z płyty DVD, należy włożyć płytę do napędu, a następnie zamontować ją w VirtualBox:

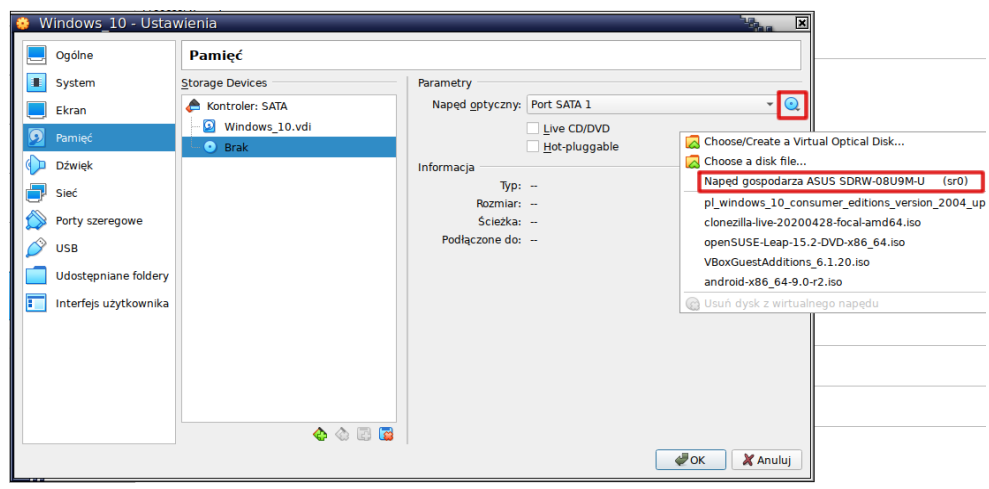

#### No i gotowe:

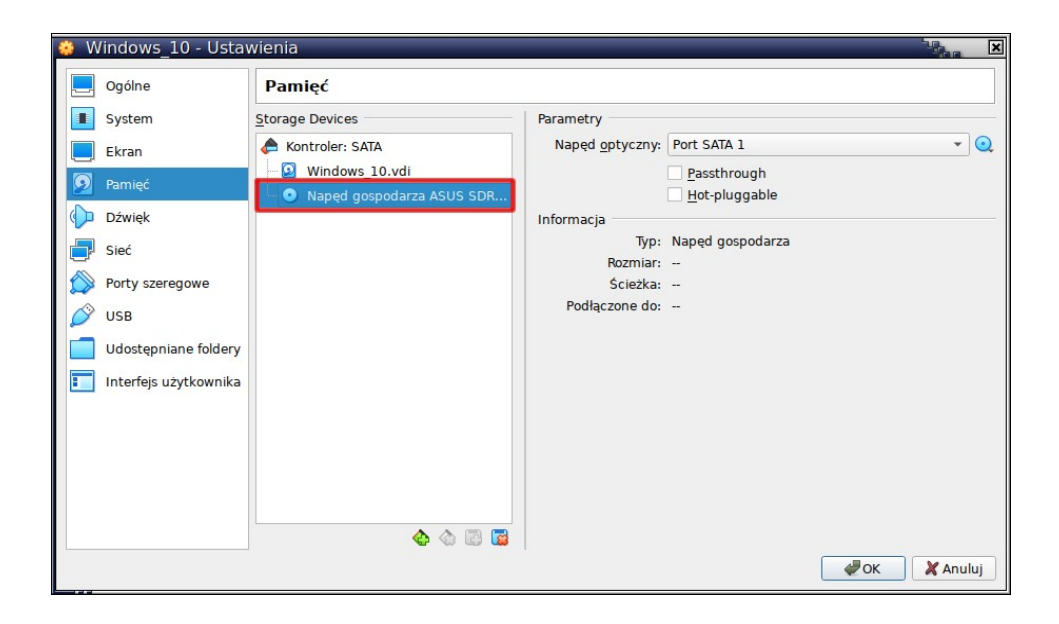

### **Instalacja openSuSE**

Po ukończeniu konfiguracji maszyny wirtualnej (zatwierdzamy OK), rozpoczynamy instalację Linuksa na tej maszynie. W tym celu klikamy w ikonę zielonej strzałki "Uruchom" ("Run"). W niektórych sytuacjach może pojawić się zapytanie, z jakiego dysku chcemy boot'ować system. Wybieramy naszego openSuSE:

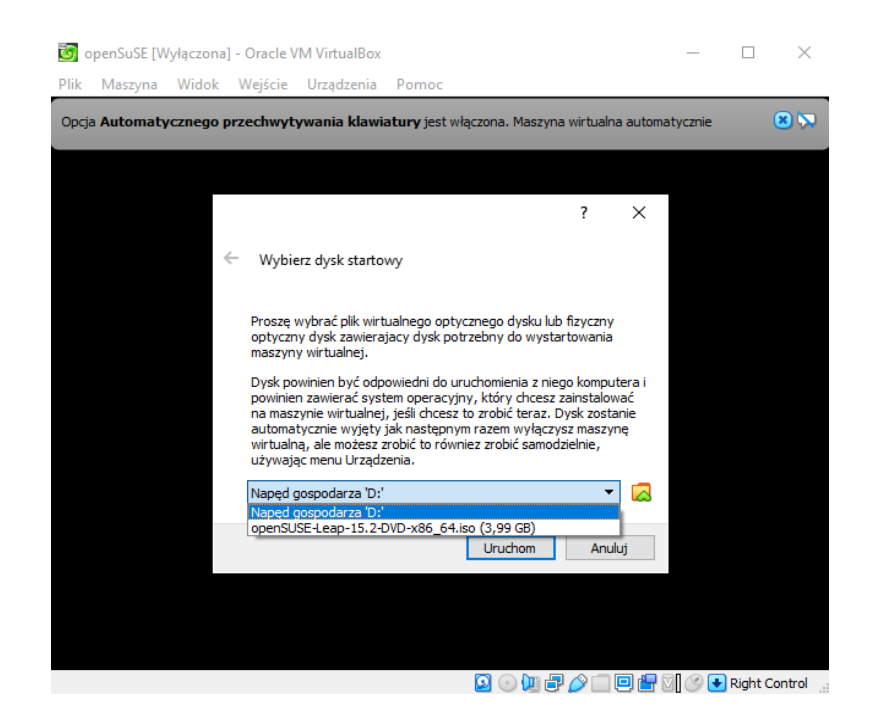

#### ...i zaczynamy instalację:

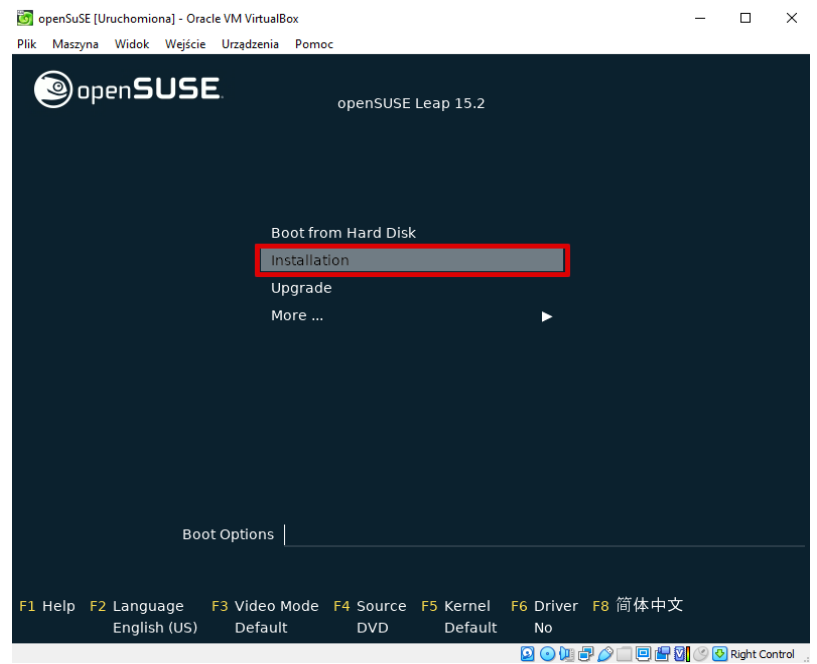

W dalszej części bazujemy na domyślnych ustawieniach i sugestiach kreatora instalacji, niczego nie zmieniamy, klikamy "Dalej" (chyba że dokładnie wiesz, co robisz).

Uwaga: Pamiętaj, że w każdej chwili możesz zamknąć proces instalacji (np. wtedy, gdy zawiesi się). W tym celu klikamy w menu "Plik", następnie "Zamknij" i "Wyłącz maszynę".

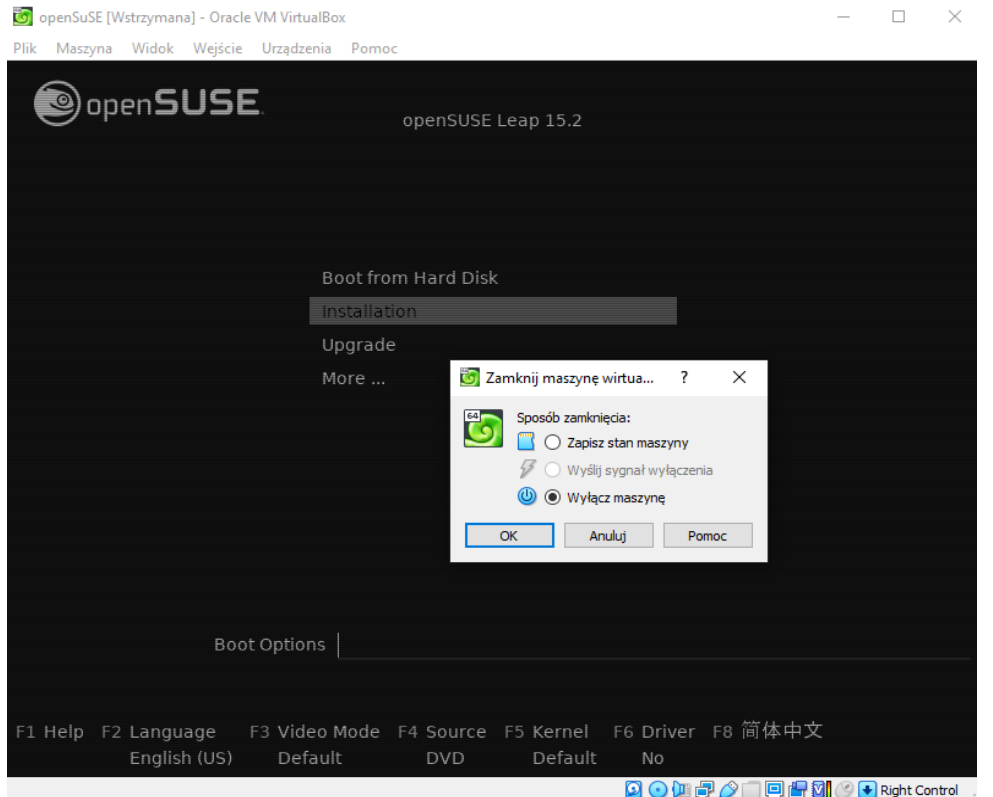

Podczas instalacji wybieramy środowisko graficzne o nazwie KDE (przypomina Windows):

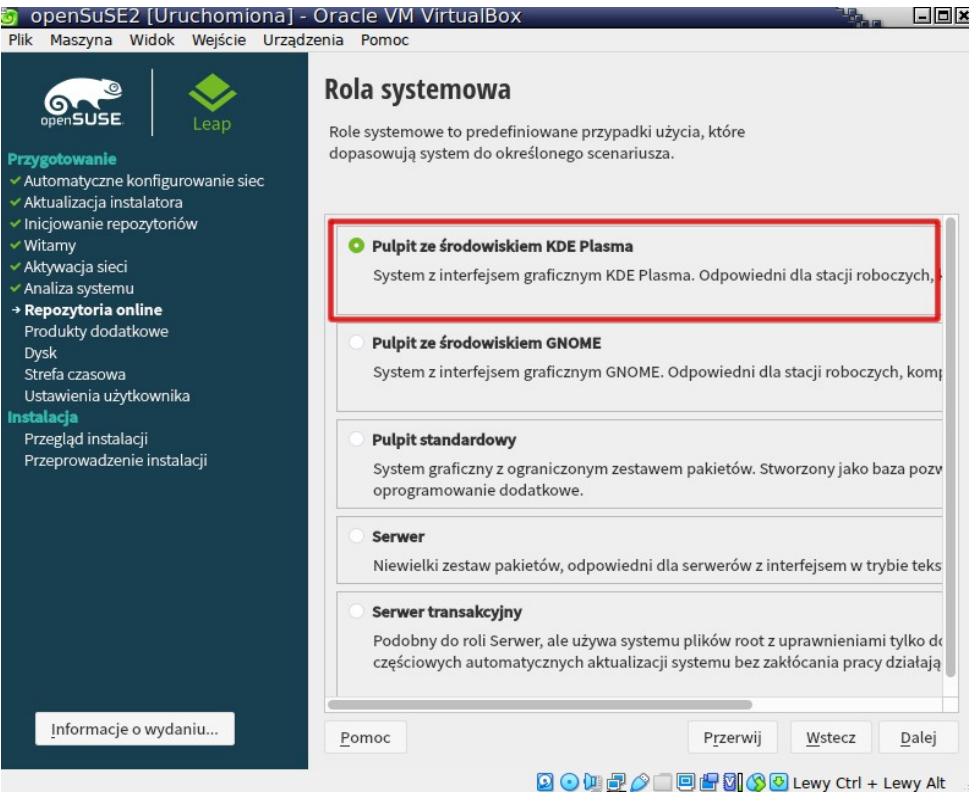

Nie tworzymy użytkowników (będzie tylko jedno konto administratora):

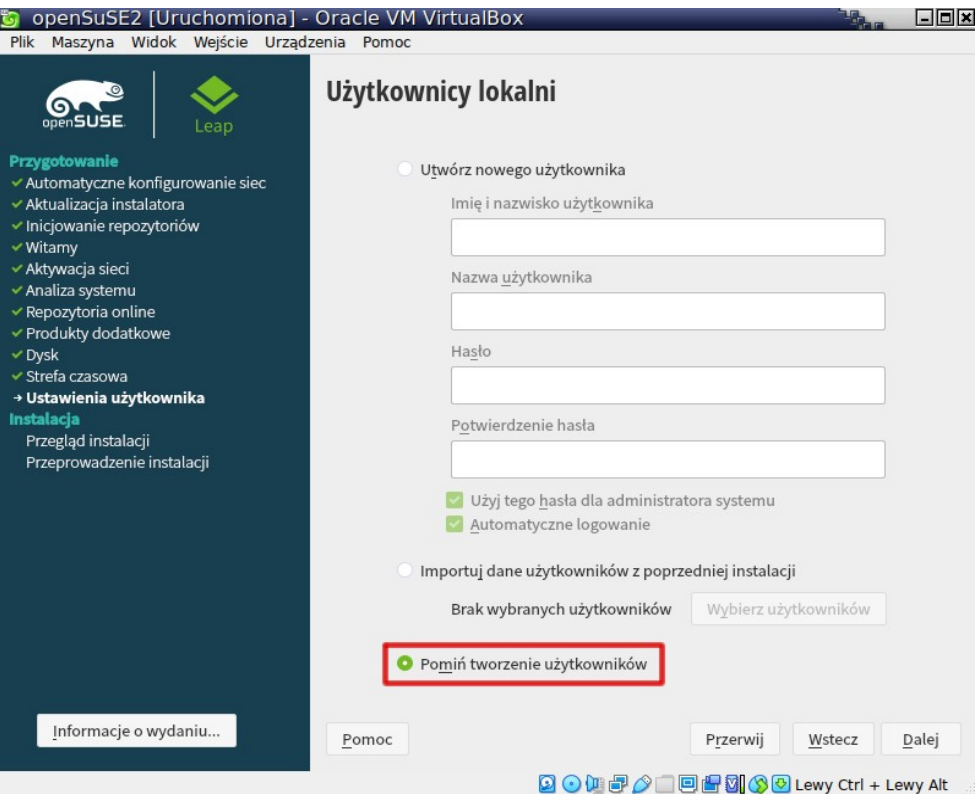

Gdy instalacja dobiegnie końca, logujemy się na konto "root" (konto administratora). Konto "root" jest kontem domyślnym, zawsze jest obecne w systemie Linux, nie trzeba go zakładać. Wpisujemy hasło, które ustaliliśmy podczas instalacji.

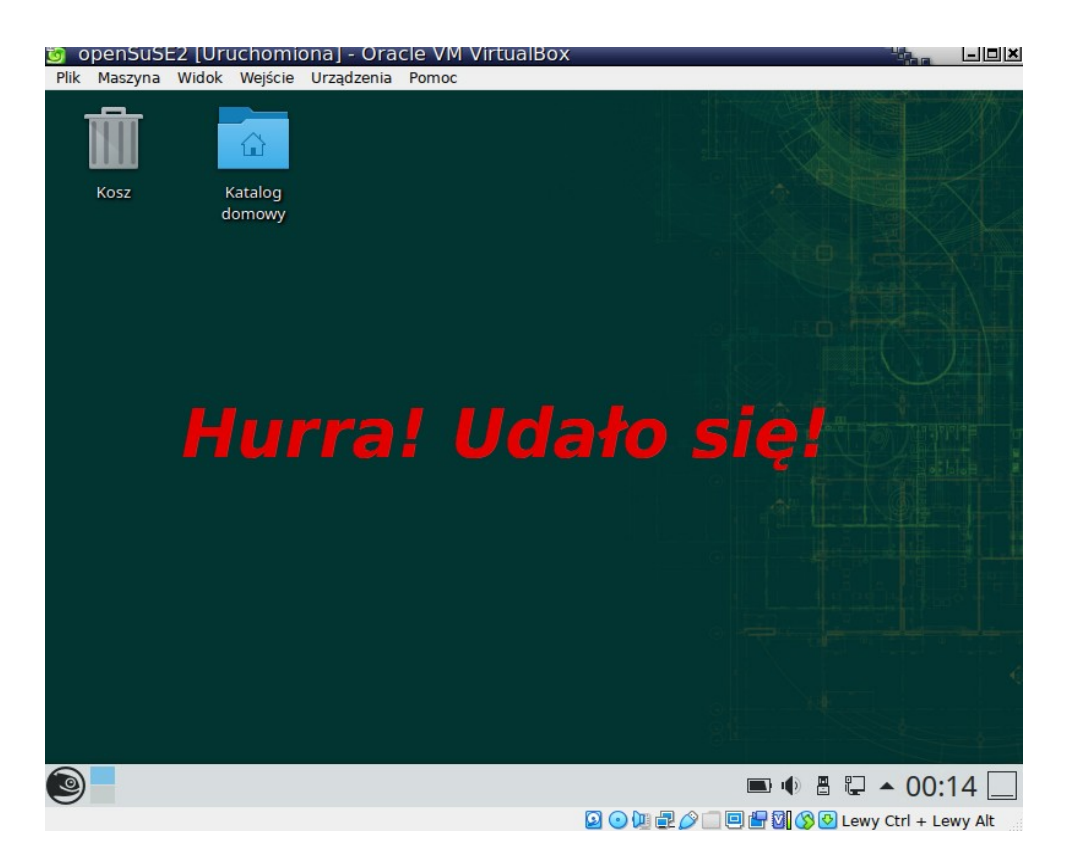

# **Instalacja VirtualBox Guest Additions**

Wydawałoby się, że ukończenie instalacji to już wszystko. Niestety, okienko naszego systemu Linux jest dosyć małe i posiada niską rozdzielczość obrazu oraz proporcje obrazu 4:3 (a my chcielibyśmy mieć ekran panoramiczny 16:9). Dlatego musimy zainstalować w tym Linuksie pewien "Dodatek gościa" (Guest Additions). W tym celu klikamy w menu "Urządzenia", a następnie "*Zamontuj obraz płyty z dodatkami gościa*". Dlaczego "płyty"? Bo jest to plik z rozszerzeniem \*.**iso** (czyli wirtualna płyta DVD).

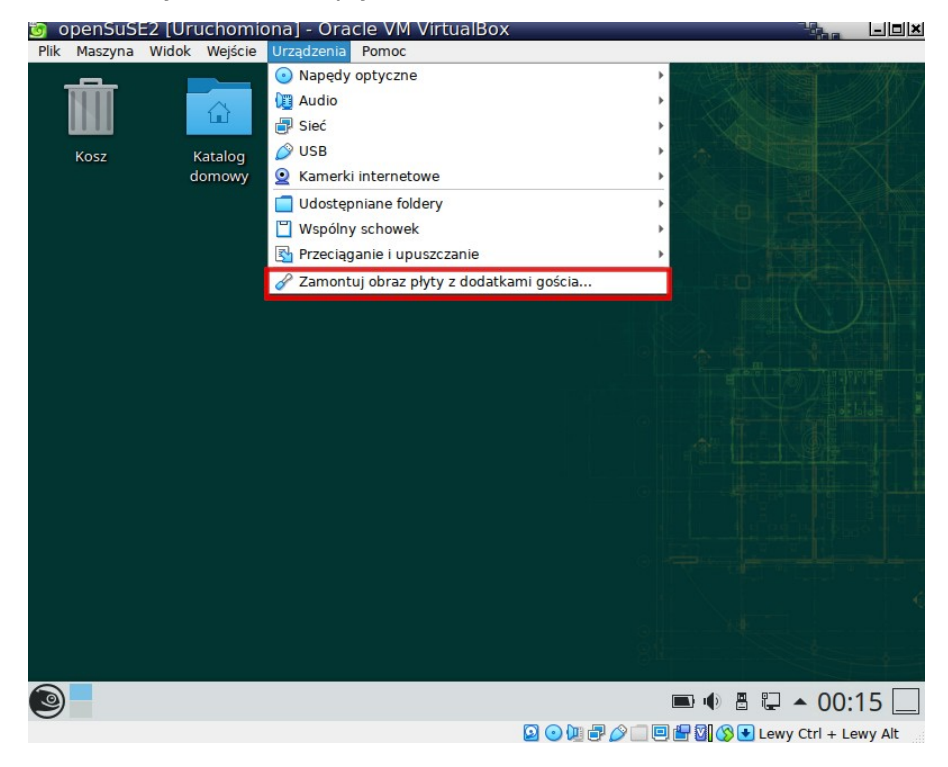

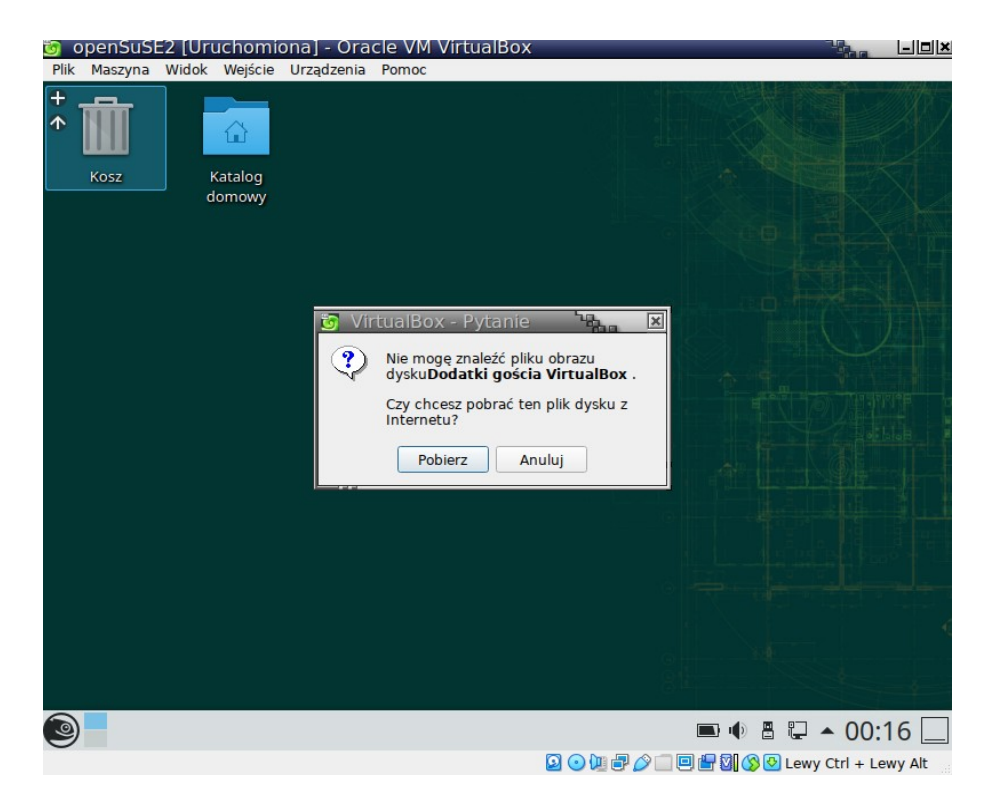

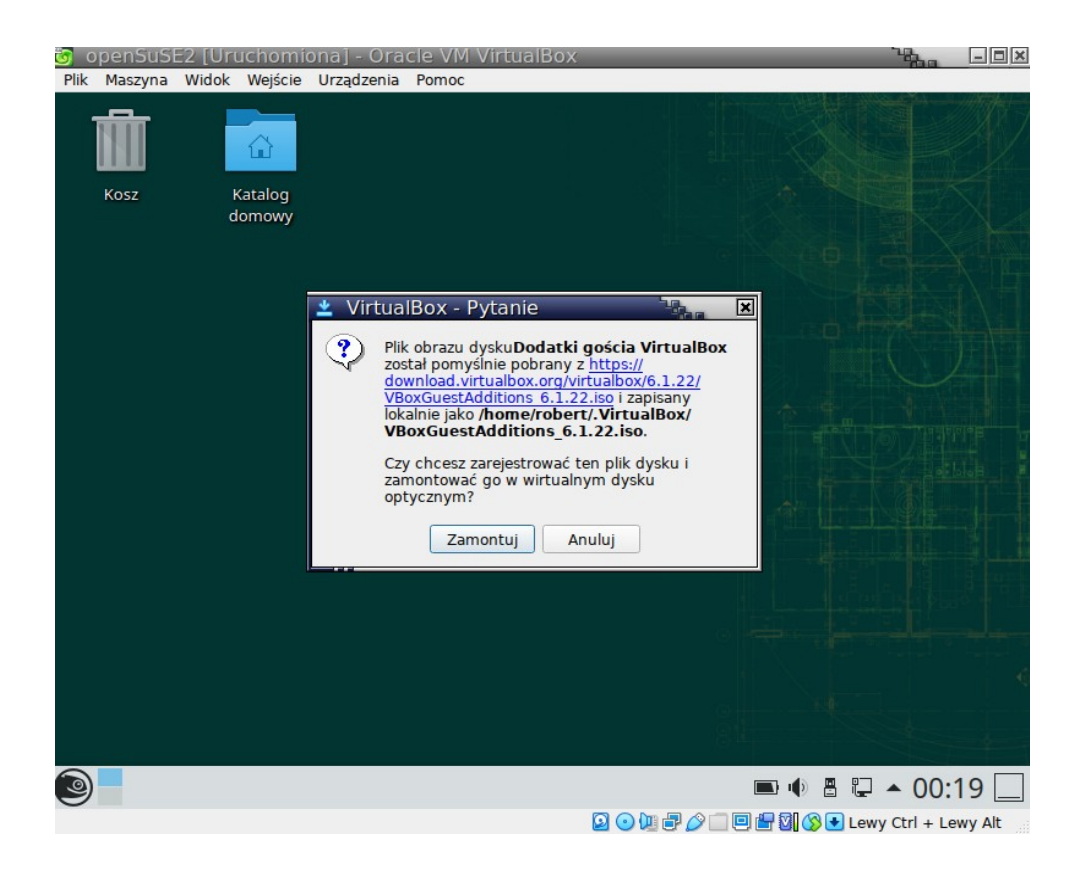

Otwieramy zamontowaną wirtualną płytę z Dodatkiem gościa:

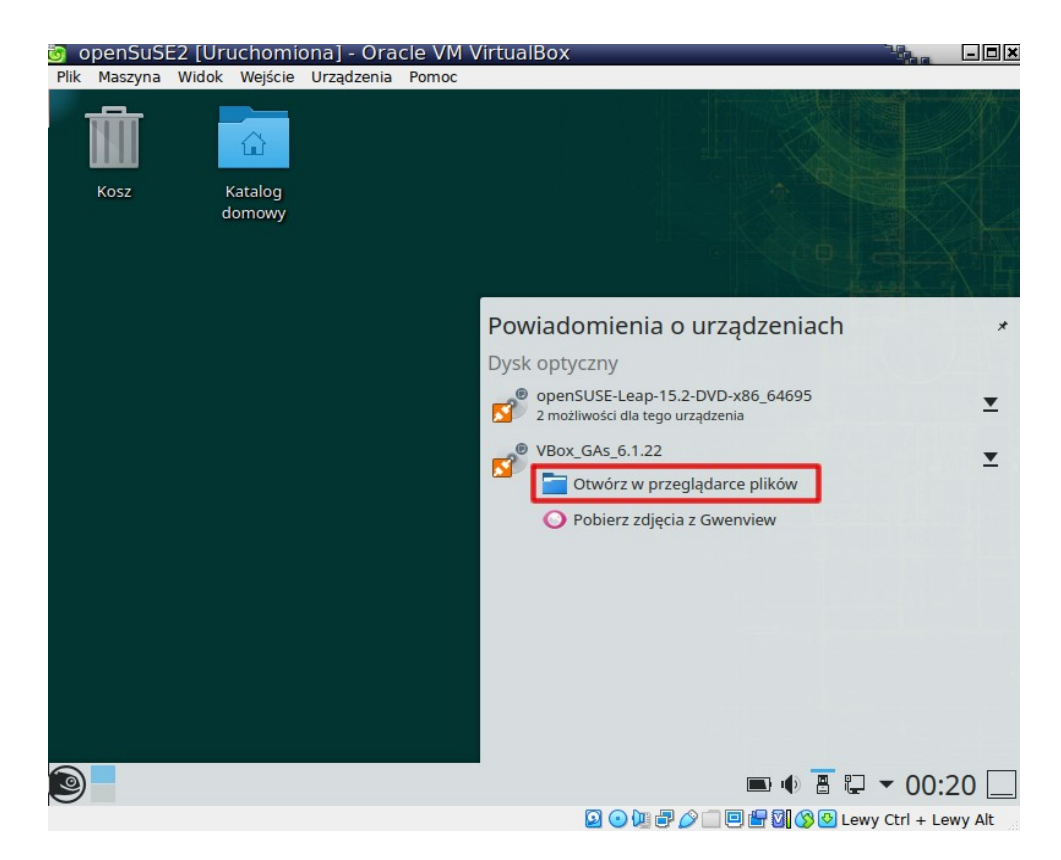

Po zamontowaniu wirtualnej płyty, naszym oczom powinna pojawić się nam jej zawartość z plikiem, który będziemy instalować:

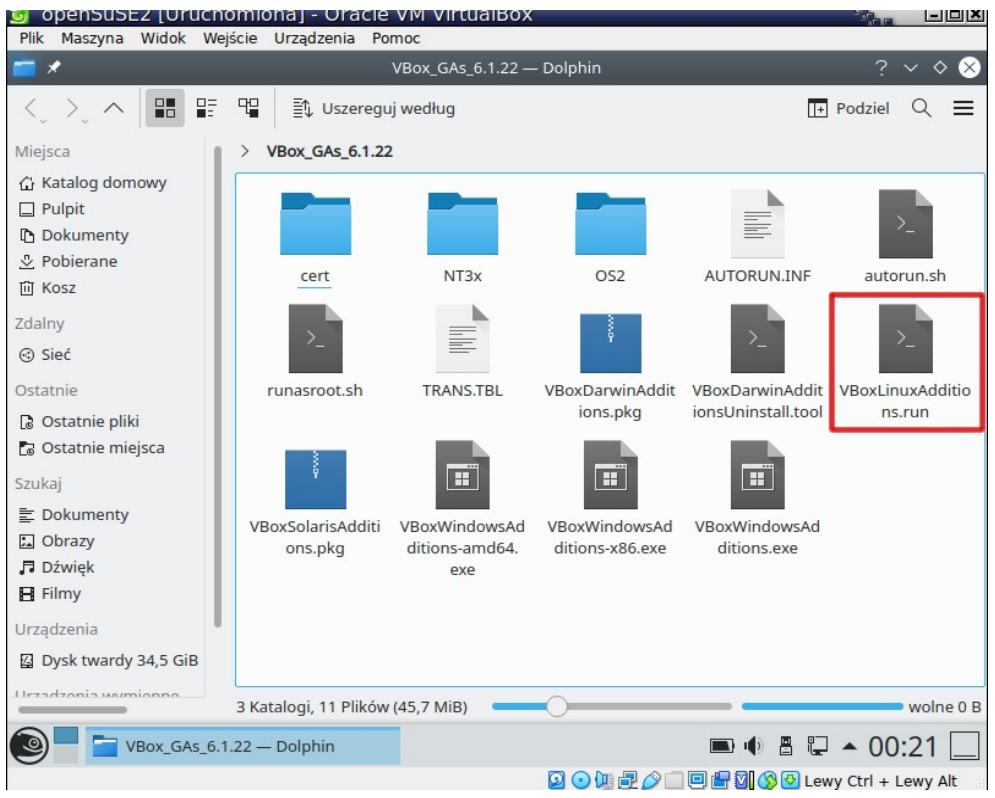

A co, jeśli po drodze pojawił się jakiś problem i nie udało się zamontować Guest Additions? Przyczyna może być taka, że płyta z Dodatkami gościa jest już (automatycznie) zamontowana:

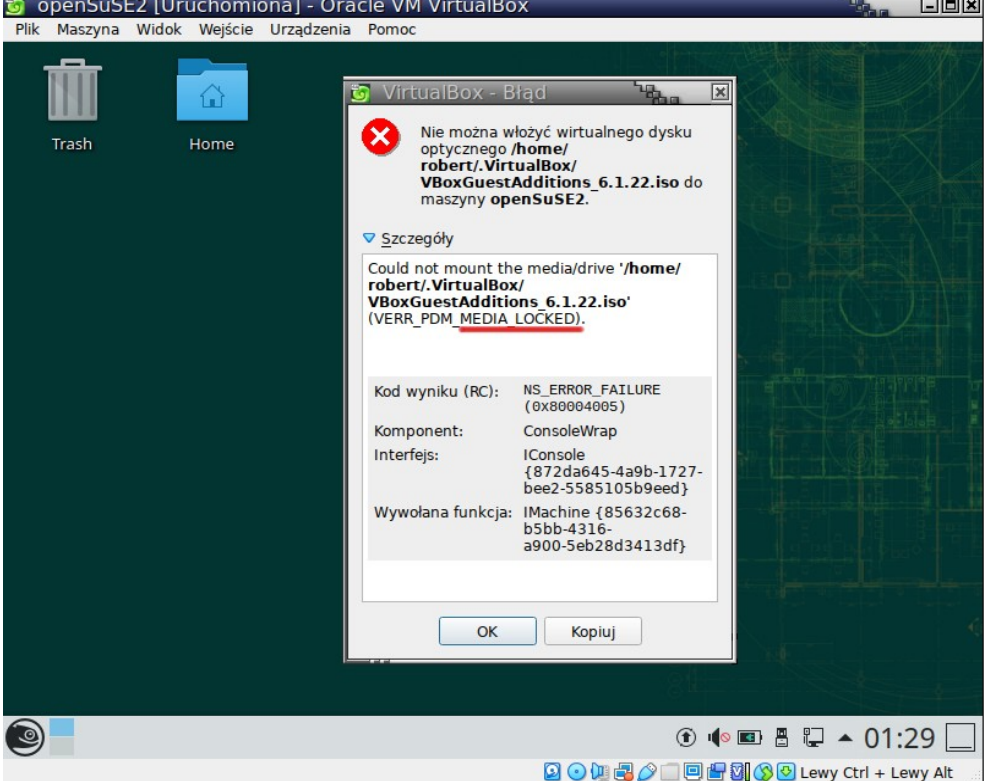

Jeśli chcemy dowiedzieć się, jakie płyty (zewnętrzne zasoby) zostały zamontowane (wykryte w naszej stacji DVD), możemy zajrzeć do menu "Urządzenia" / "Napędy optyczne". W tej sekcji możemy usuwać płyty ze stacji DVD lub przeciwnie - możemy je montować:

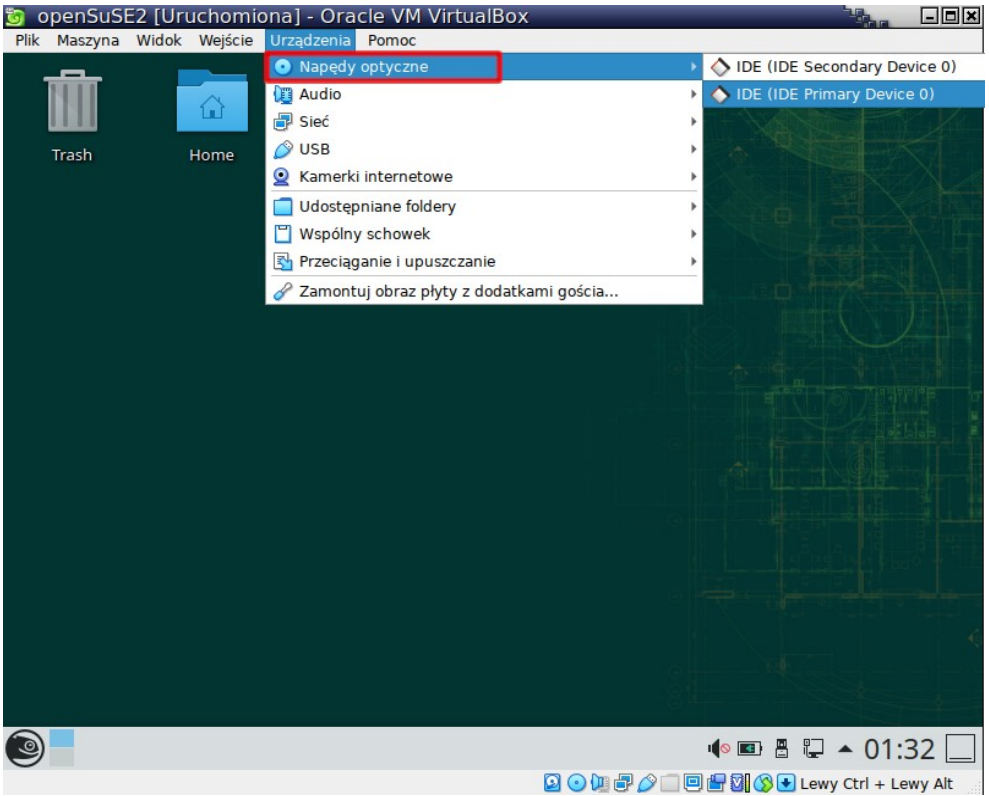

Jeśli chcemy sprawdzić, czy wirtualna płyta z dodatkiem gościa jest już zamontowana, możemy otworzyć folder "Home" (na Pulpicie) i znaleźć elementy zamontowane:

![](_page_19_Picture_3.jpeg)

Uruchamiamy plik z Dodatkiem gościa (dla systemu openSuSE):

![](_page_20_Picture_1.jpeg)

![](_page_20_Figure_2.jpeg)

Jeśli podczas uruchamiania wystąpił taki błąd (brak uprawnień administratora), to znaczy, że jesteś obecnie zalogowany na koncie zwykłego użytkownika (a nie na koncie "root") i nie masz uprawnień do instalacji czegokolwiek. Gdzieś w trakcie instalacji popełniłeś błąd. Nie pozostaje nic innego jak zacząć całą procedurę od początku (cofnij się do strony 10).

![](_page_21_Picture_69.jpeg)

Jeśli jednak cała procedura odbywa się na koncie "root", wszystko powinno przebiegać pomyślnie:

![](_page_21_Picture_3.jpeg)

Po instalacji Dodatku gościa, powinna pojawić się w menu nowa aktywna opcja "Automatyczne skalowanie ekranu gościa". To oznacza, że jak powiększysz okno maszyny wirtualnej, to pulpit openSuSE także powiększy się i dostosuje swój rozmiar (i rozdzielczość) do rozmiaru okna:

![](_page_22_Picture_38.jpeg)

Aby ta opcja zadziałała, należy w niektórych sytuacjach powtórnie uruchomić system Linux.

Uwaga: Jeśli Guest Addition chcesz zainstalować w systemie Windows, należy uruchomić plik z rozszerzeniem \*.exe:

![](_page_22_Picture_39.jpeg)

Ostatnia aktualizacja: 29 maja 2021.